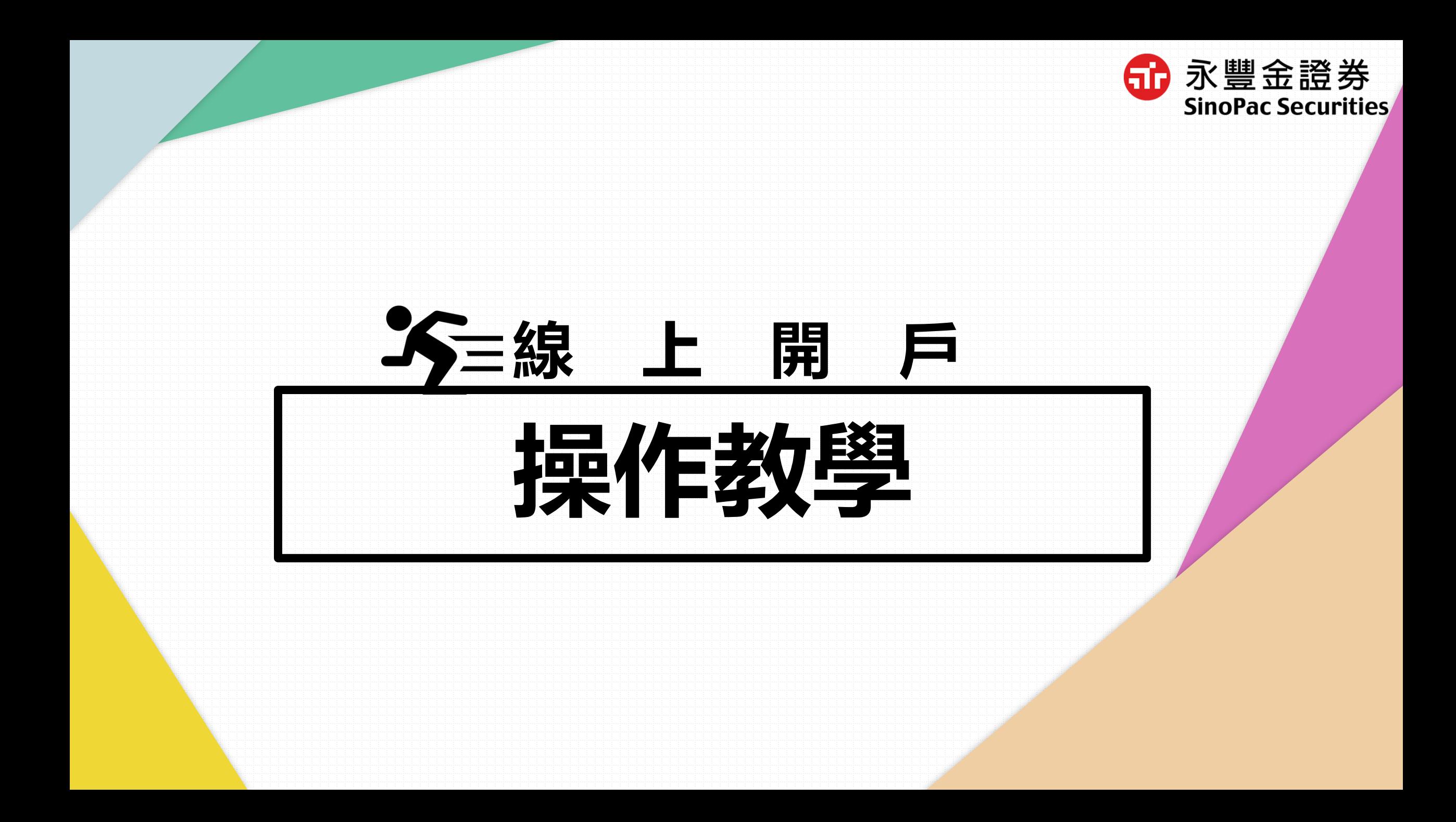

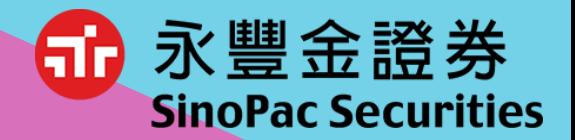

# **目錄**

#### **01 【線上開戶 】申請步驟介紹** >>5 -10分鐘快速開立證券戶

**02 開戶進度查詢 03 開戶完成>>電子交易密碼設定** >>開戶進度查詢密碼設定 >>修改補件 /文件查閱

>>電子平台交易指引

**線上快速開戶申請入口-豐管家**

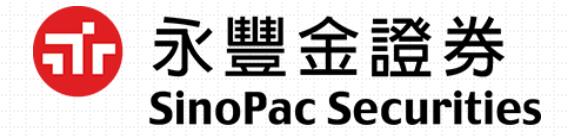

### 豐管家>>線上開戶>>立即開戶

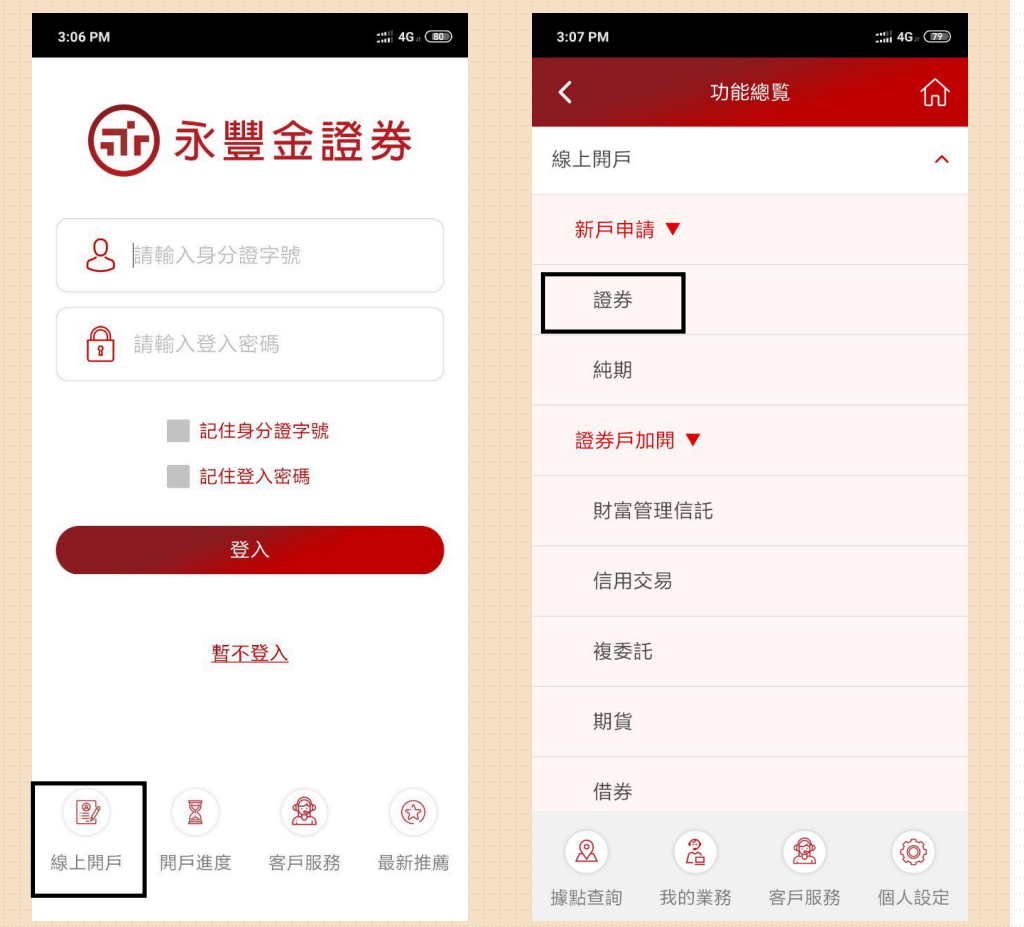

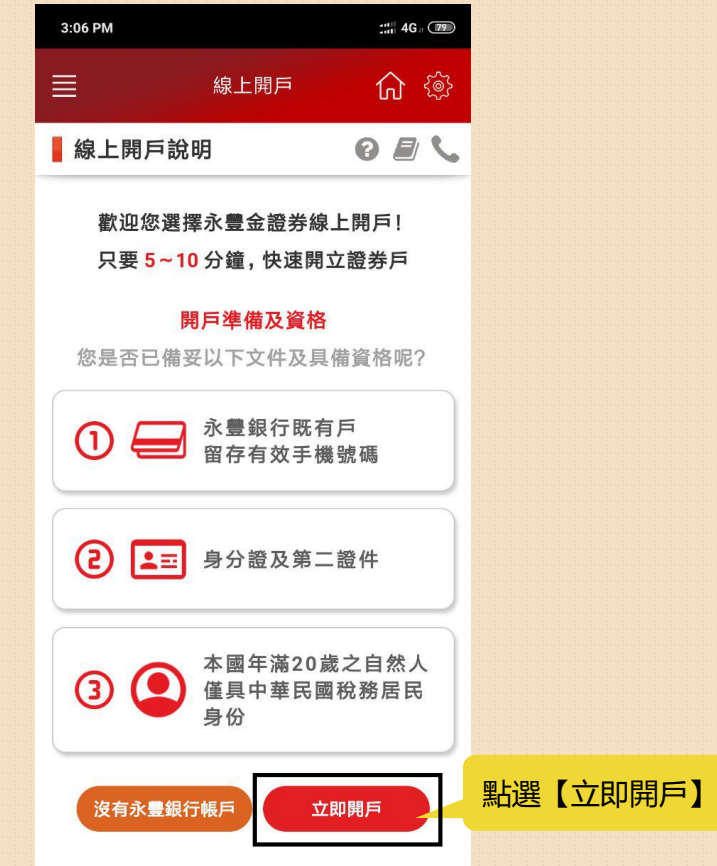

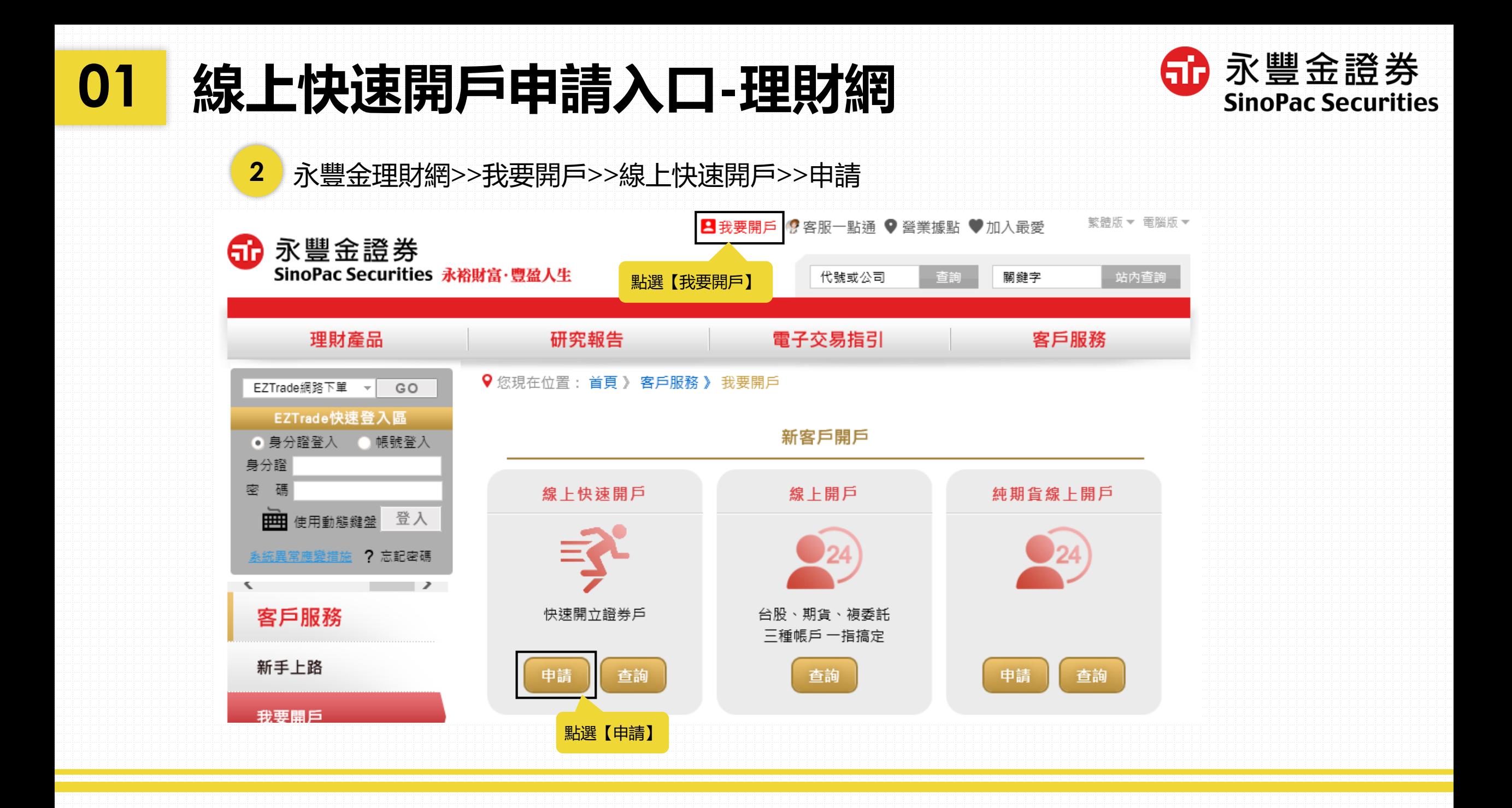

**01 線上開戶說明**

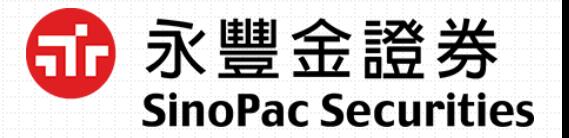

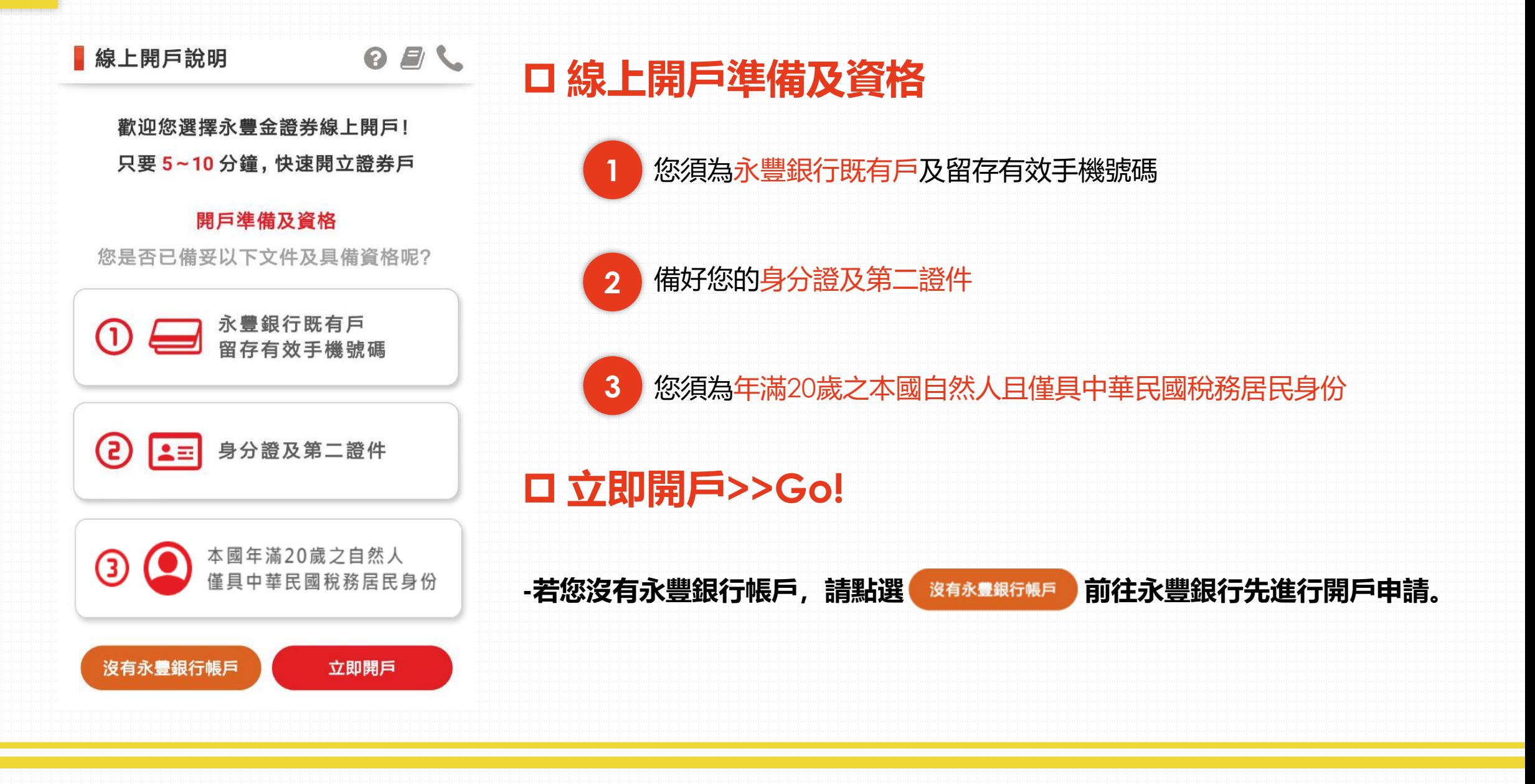

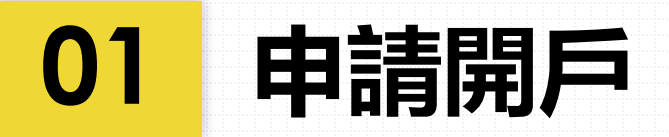

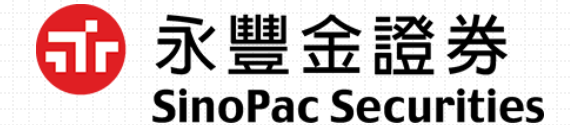

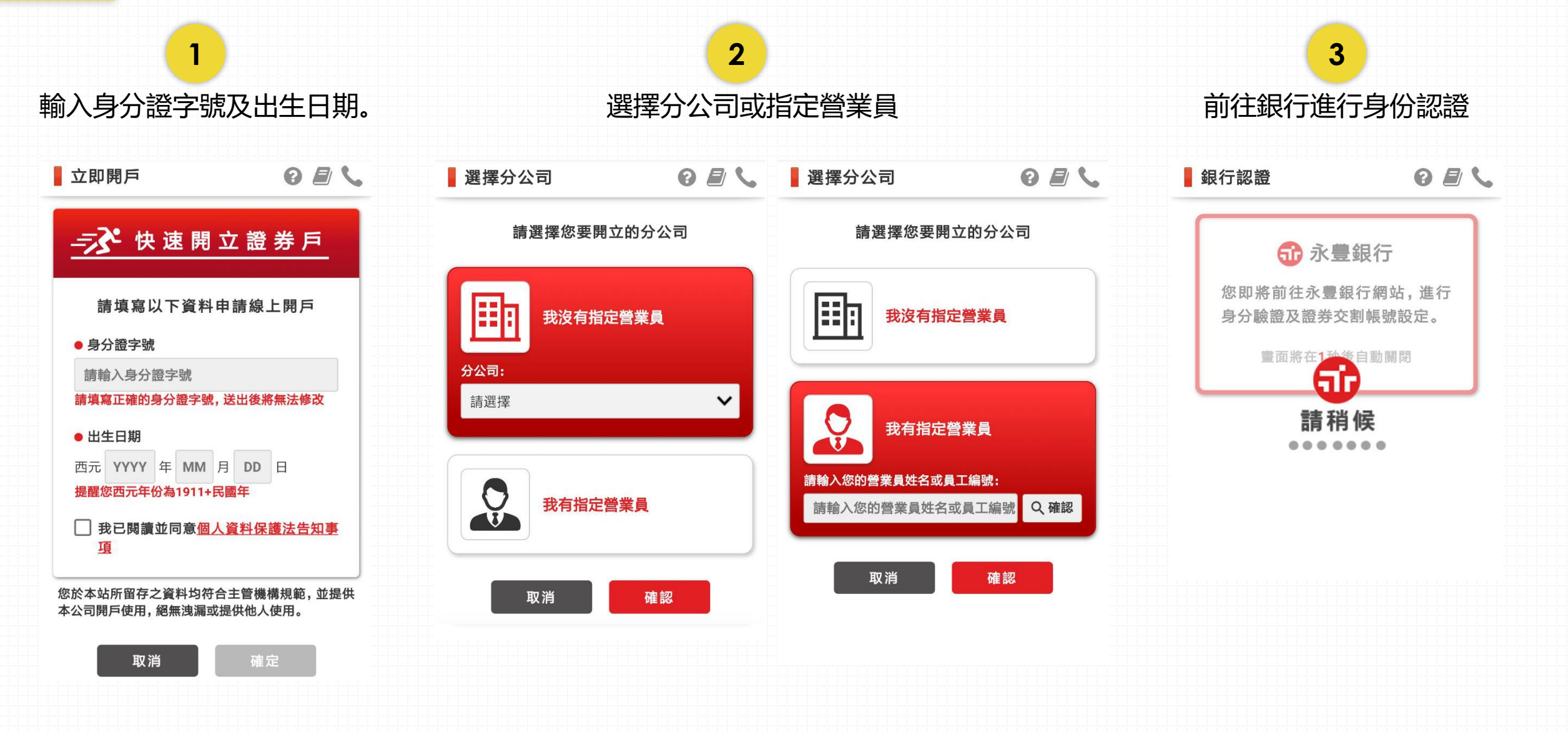

## **01 驗證身分**

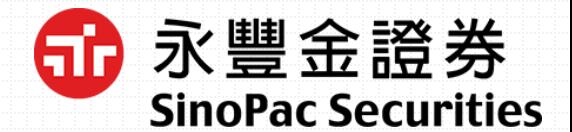

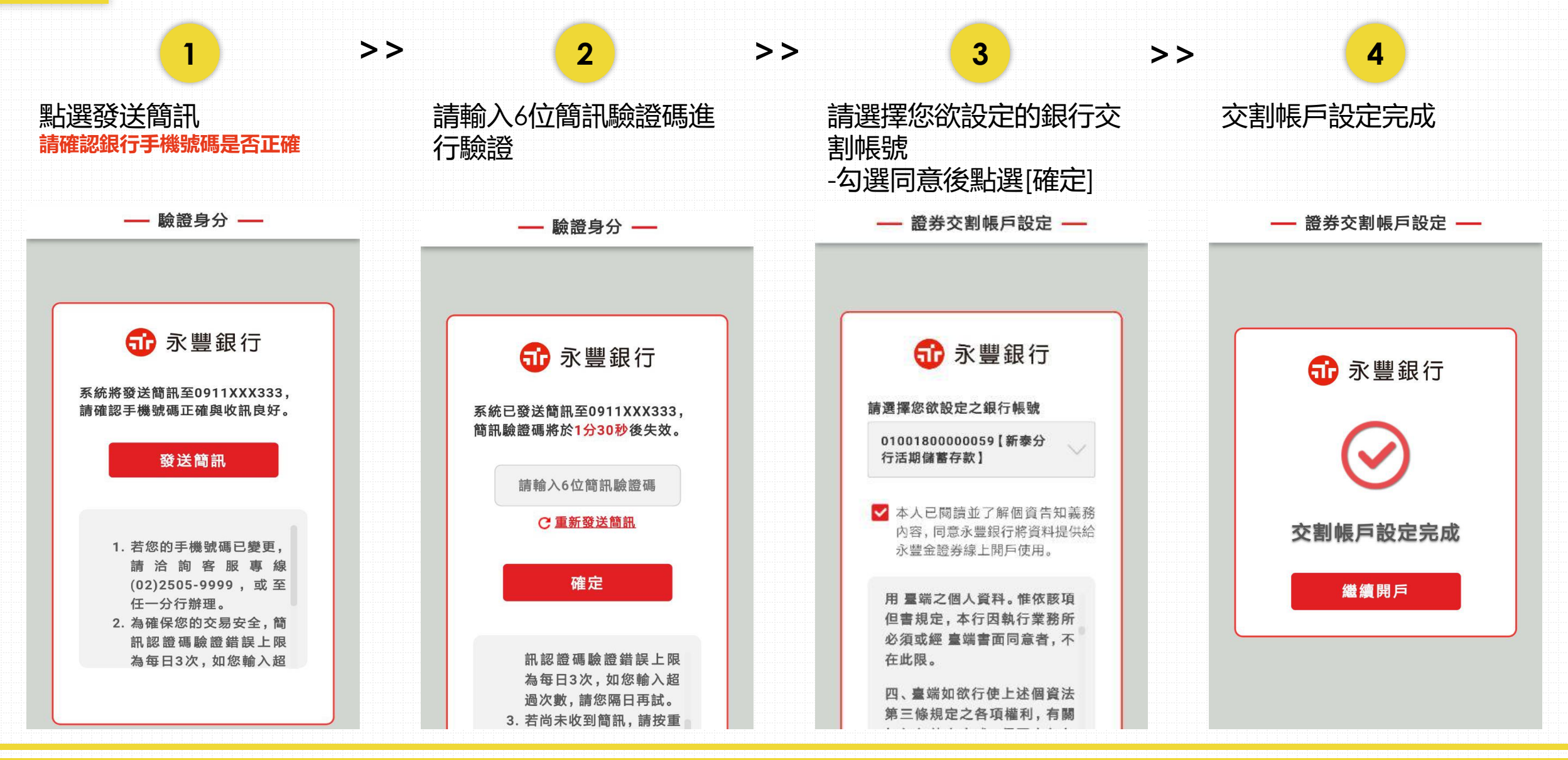

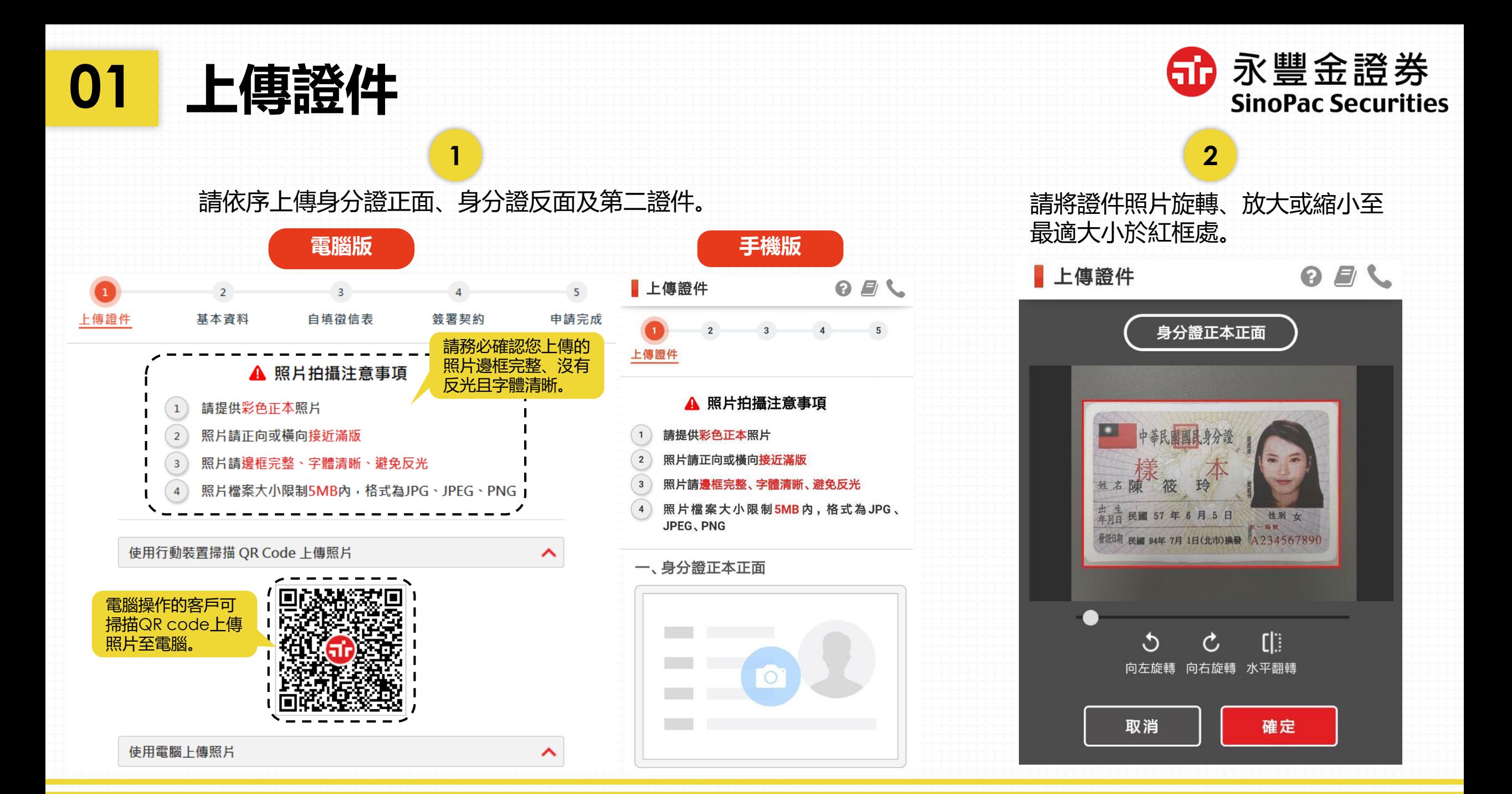

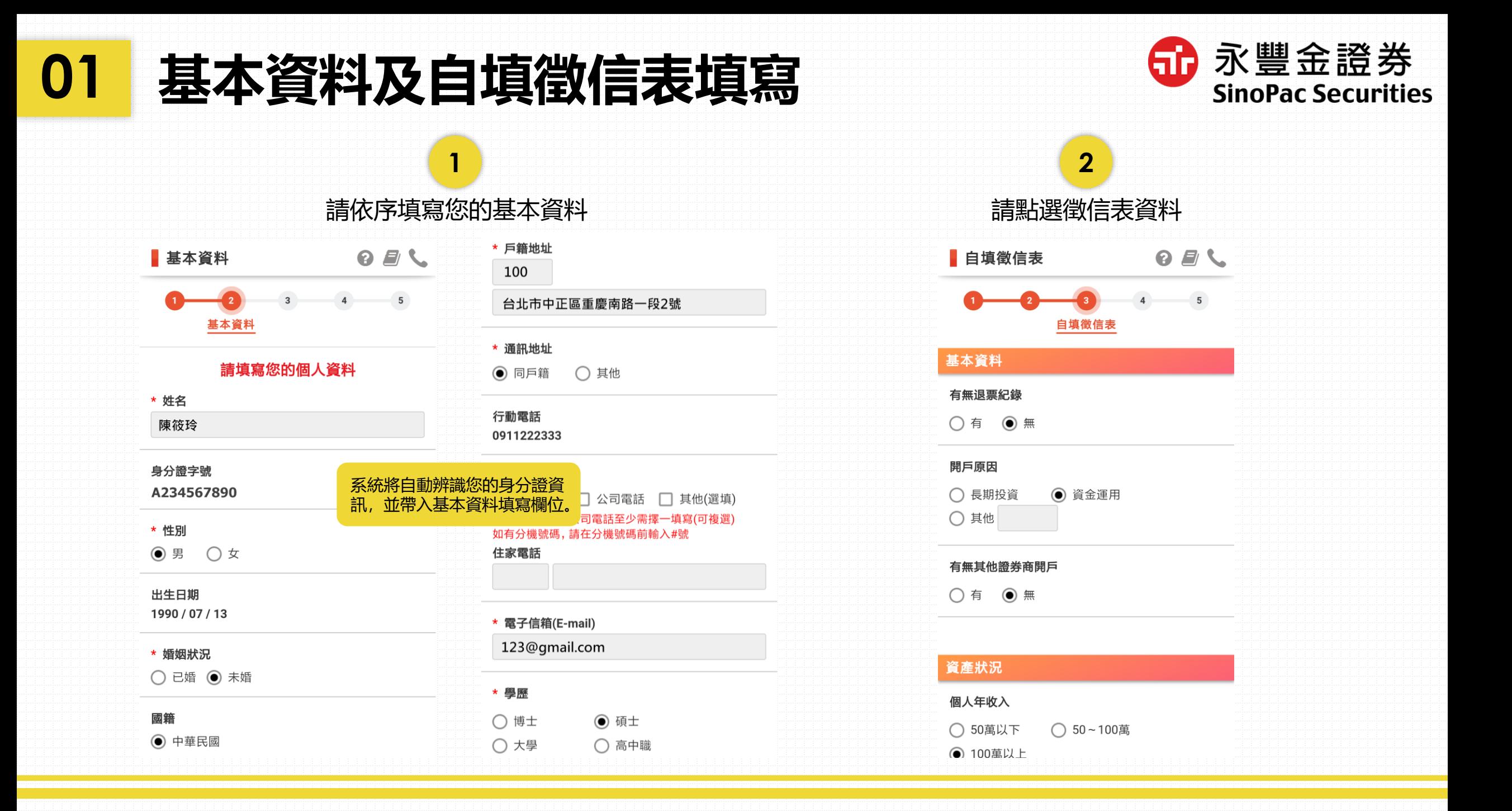

### **01 簽署契約**

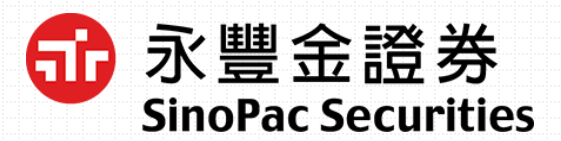

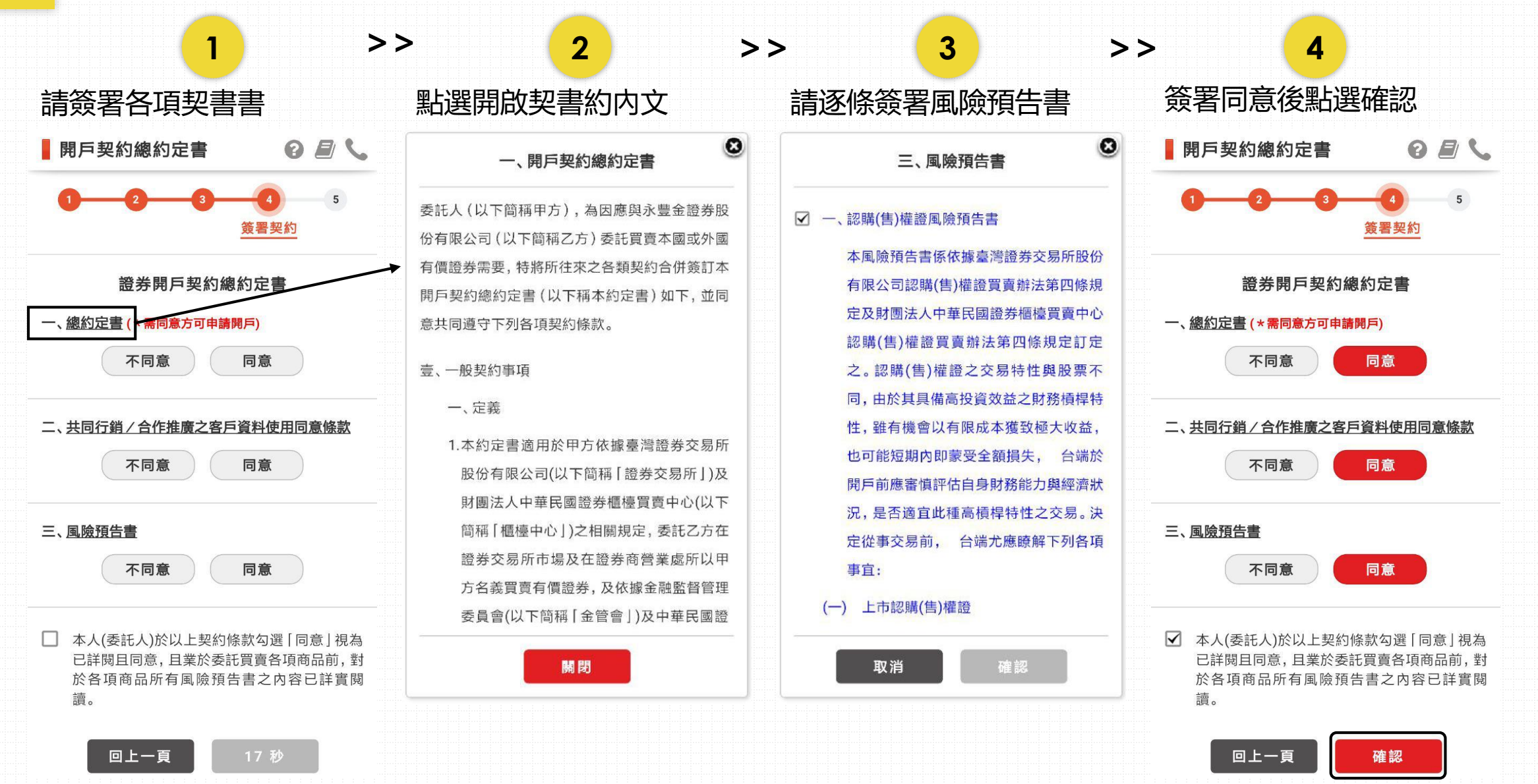

## **01 申請完成**

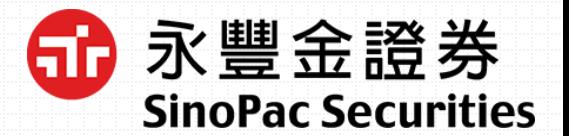

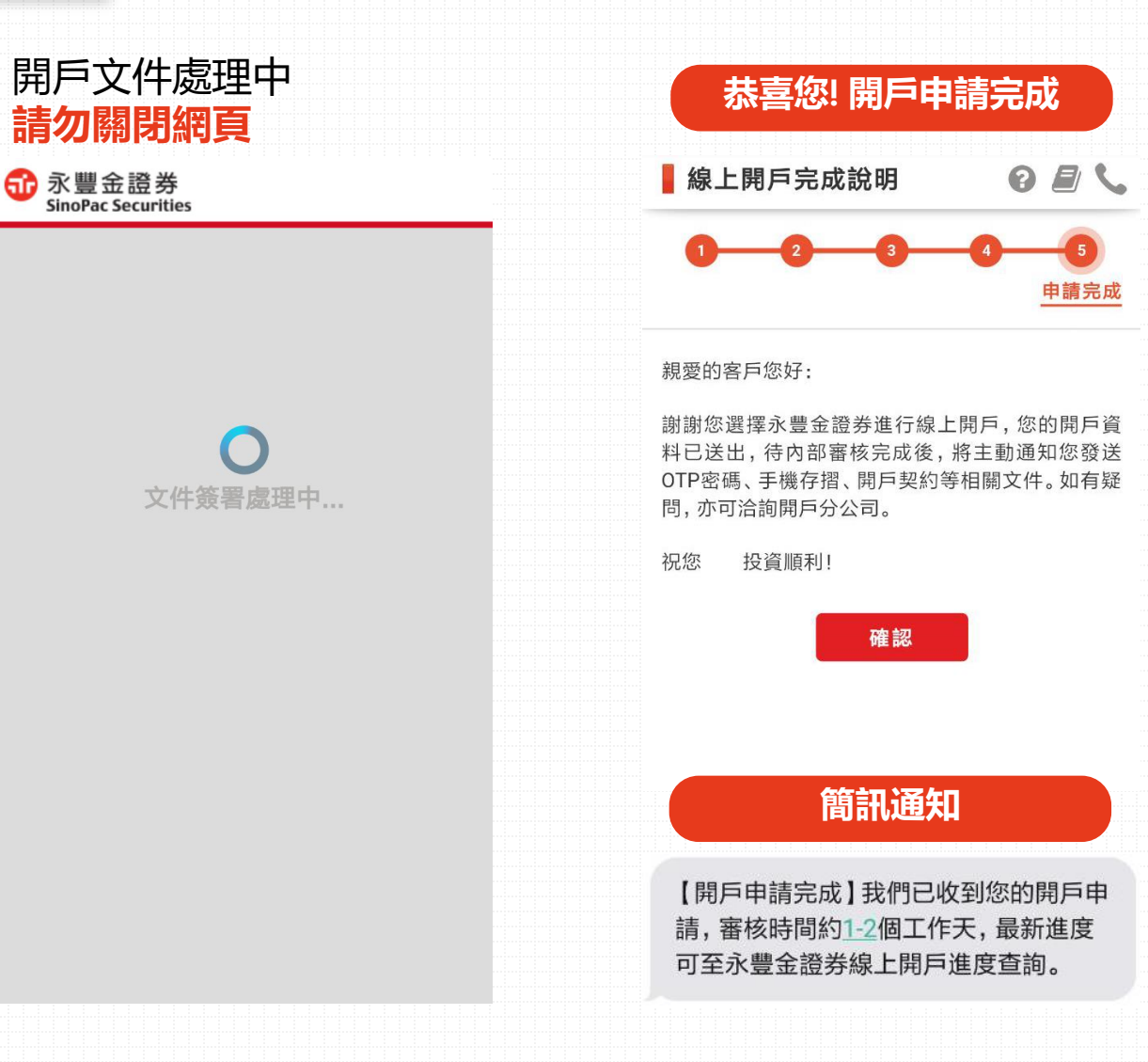

### **恭喜您! 開戶申請完成 E-Mail 通知** 6 永豐金證券<br>SinoPac Securities 水裕財富 · 贾盈人生 證券-受託買賣國內有價證券開戶契約總約定書開戶文件簡易版 親愛的陳O琳客戶,您好: 威謝您選擇永豐金譜券進行線上開戶,我們已收到您的開戶申請 (申請日期: 2018/11/13 13:44:14) 審核時間約1.2個工作天,最新進度可至開戶進度查詢頁面查詢目 前進度。審核完成後將主動通知您設定電子交易密碼及帳戶啟 用。 點此下載您的開戶文件 ※開啟密碼為申請人身分證字號, 英文字母大寫。 點我開啟 總約定書開戶文件PDF檔

### **02 初次設定進度查詢密碼**

60 永豐金證券 **SinoPac Securities** 

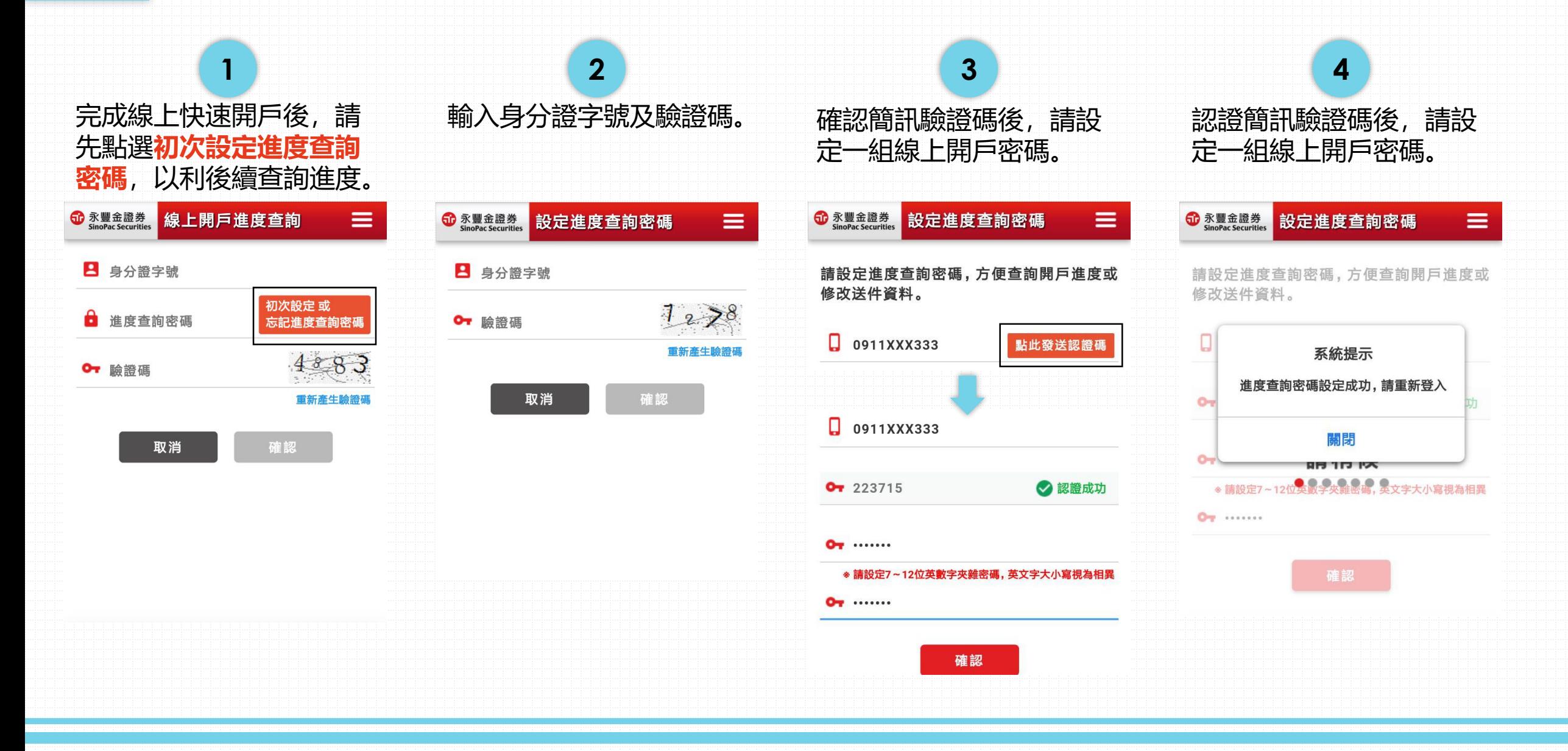

### **02 開戶進度查詢及修改補件**

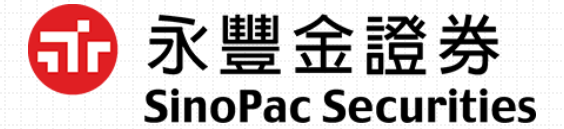

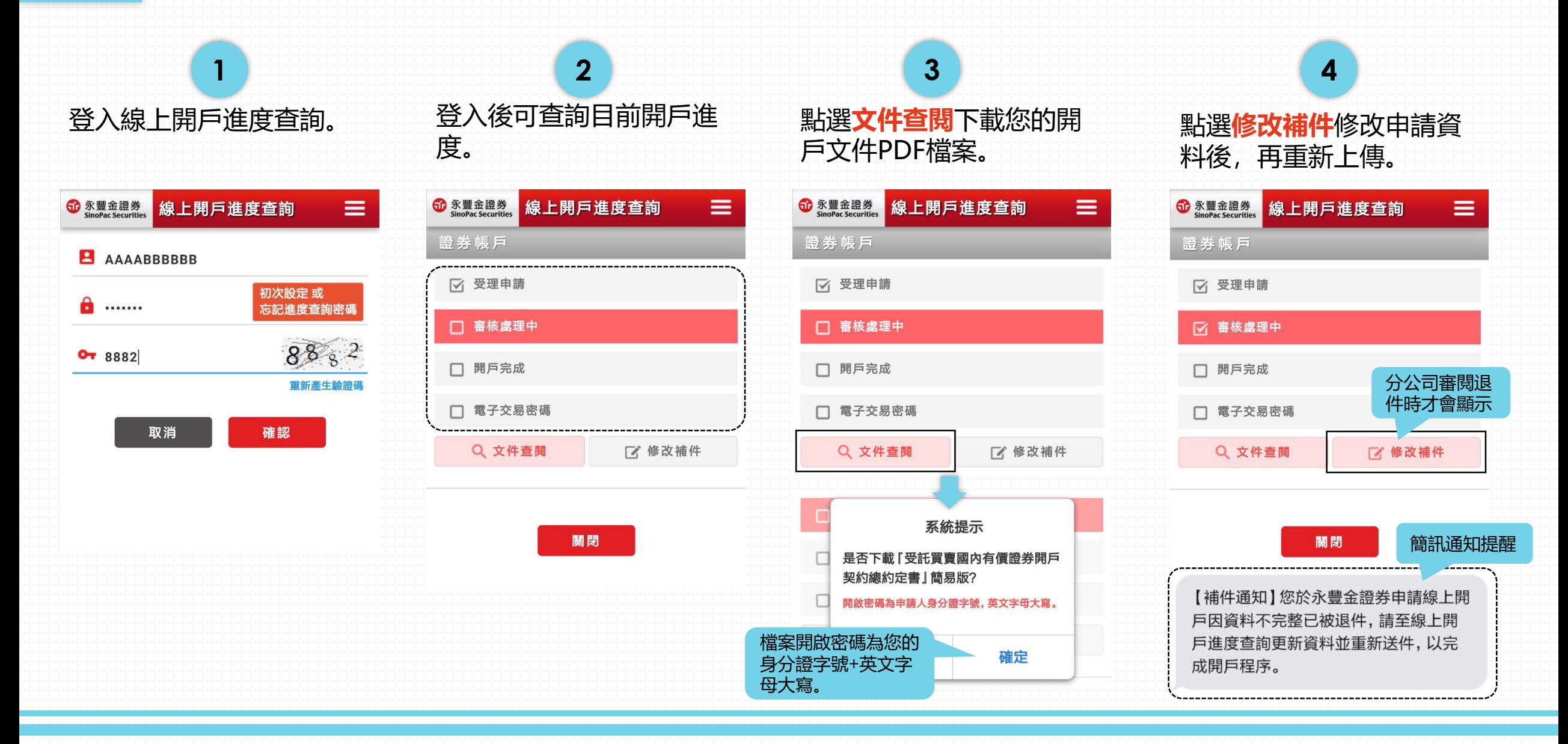

### **03 開戶審核完成>>電子交易密碼設定**

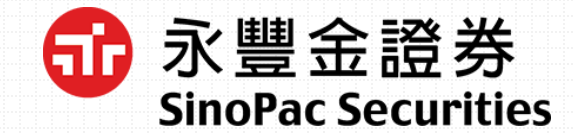

開戶審核完成,客戶將收到簡 訊及信件通知,接著進行電子 交易密碼暨帳戶啟用。

**簡訊**

【密碼設定暨帳戶啟用】您的永豐金證券 帳戶已審核完成,請於線上開戶進度查 詢進行電子交易密碼設定, 以完成開戶 程序。

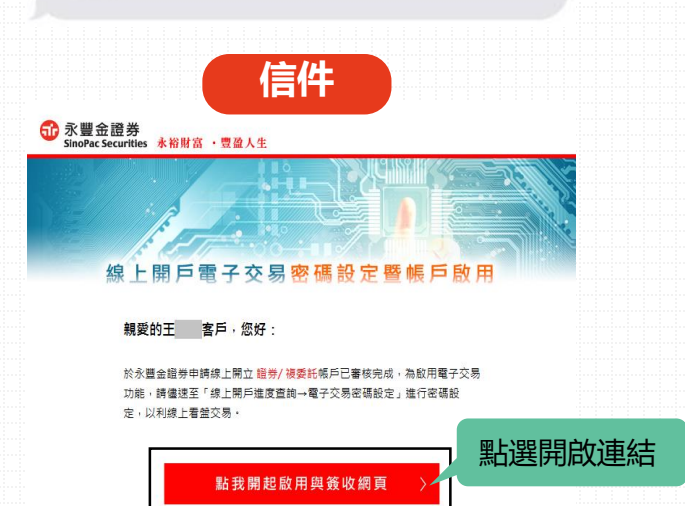

**1 2 3**

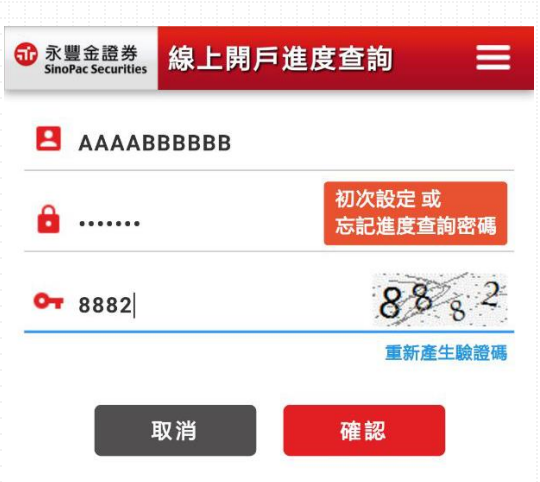

登入線上開戶進度查詢。 アンバンド 點選電子交易密碼>>立即 設定。

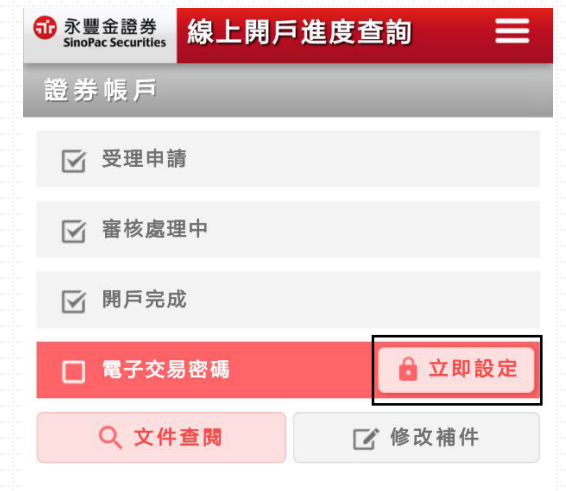

關閉

### **03 開戶審核完成>>電子交易密碼設定**

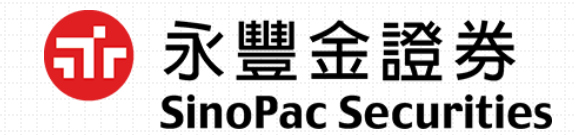

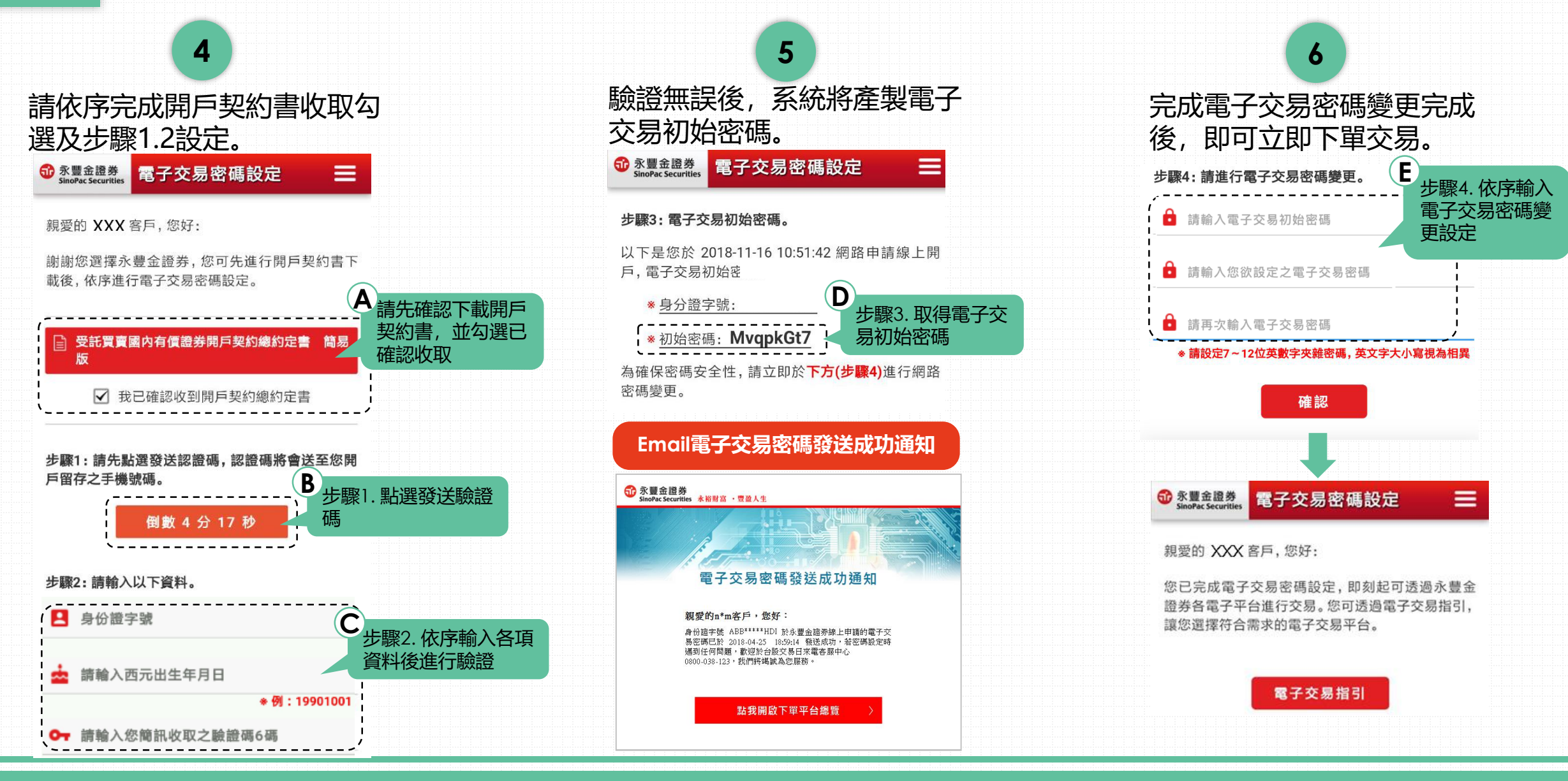

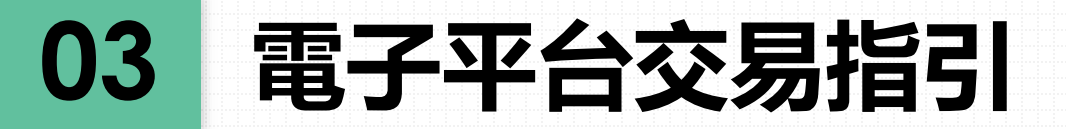

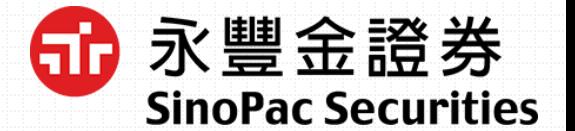

□ 電子交易密碼設定完成後,點選電子平台交易指引或網址,下載安裝永豐金證券電子平台後,即可立即 下單交易。

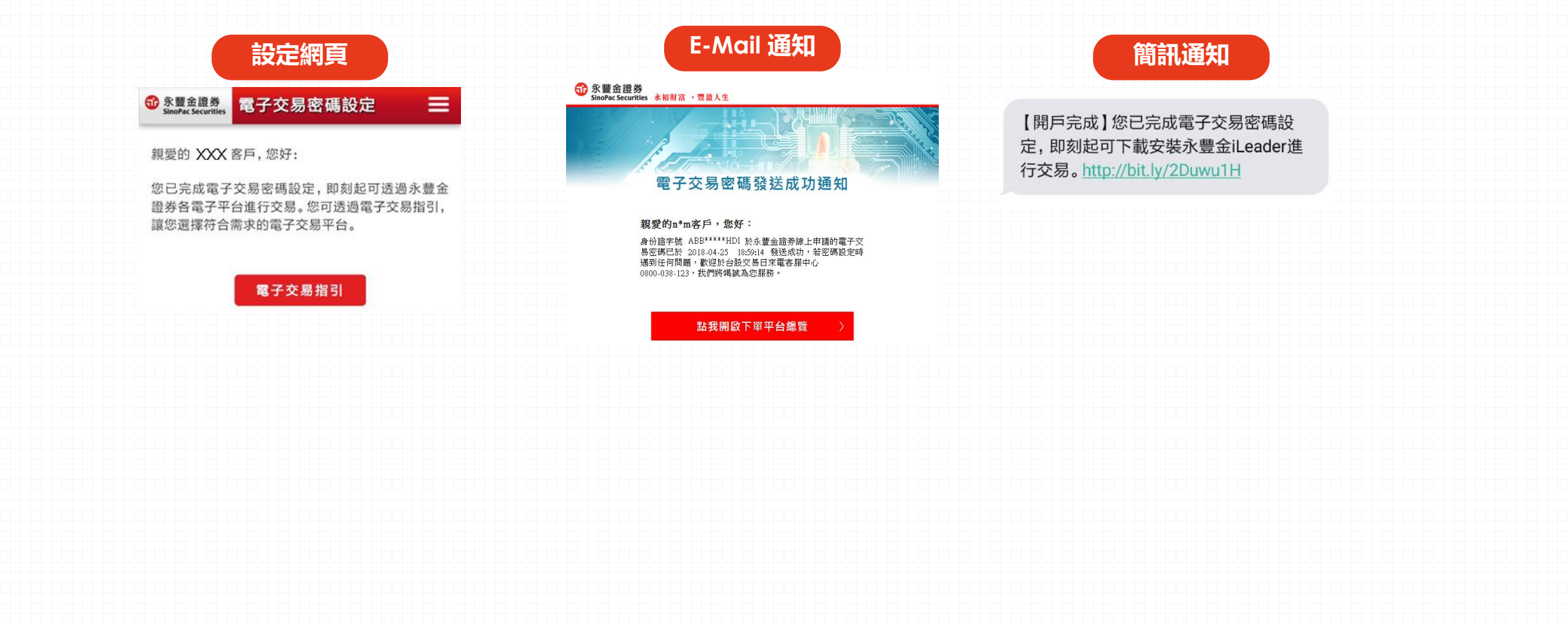

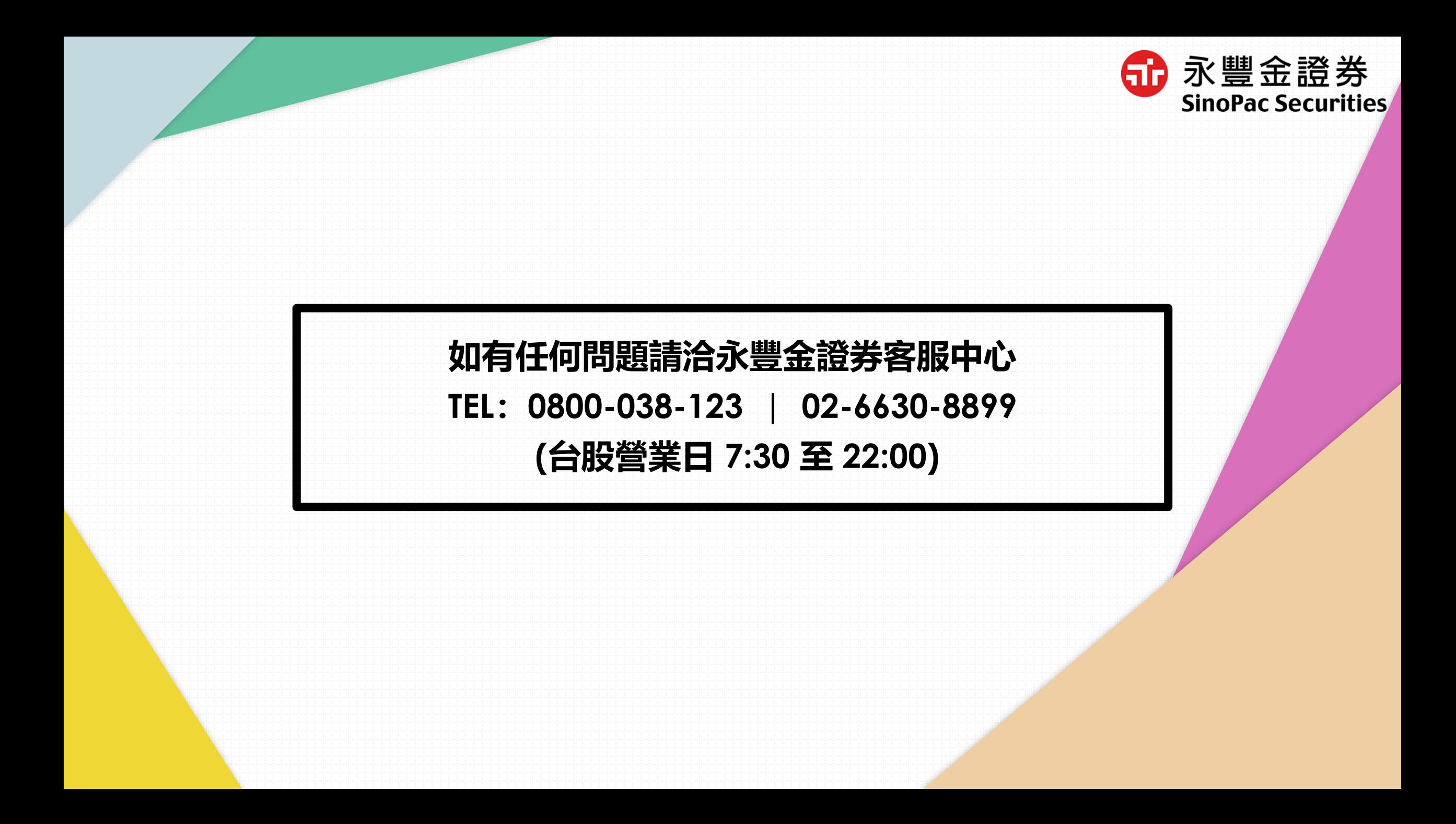